Entrare nel sito del Comune di residenza (Bastiglia, Bomporto, Nonantola), fare clic in alto a sinistra: "Entra nel sito" e a destra sul link "Servizi on line".

Al centro della videata, selezionare il riquadro "Servizi Scolastici Online (Pagamenti, iscrizioni e attestazioni)". Comparirà la videata n.1:

Per chi non si è mai registrato, procedere come indicato nella sequenza delle immagini. Per chi è già registrato, dopo aver inserito il nome utente e la password, passare direttamente all'immagine n. 6

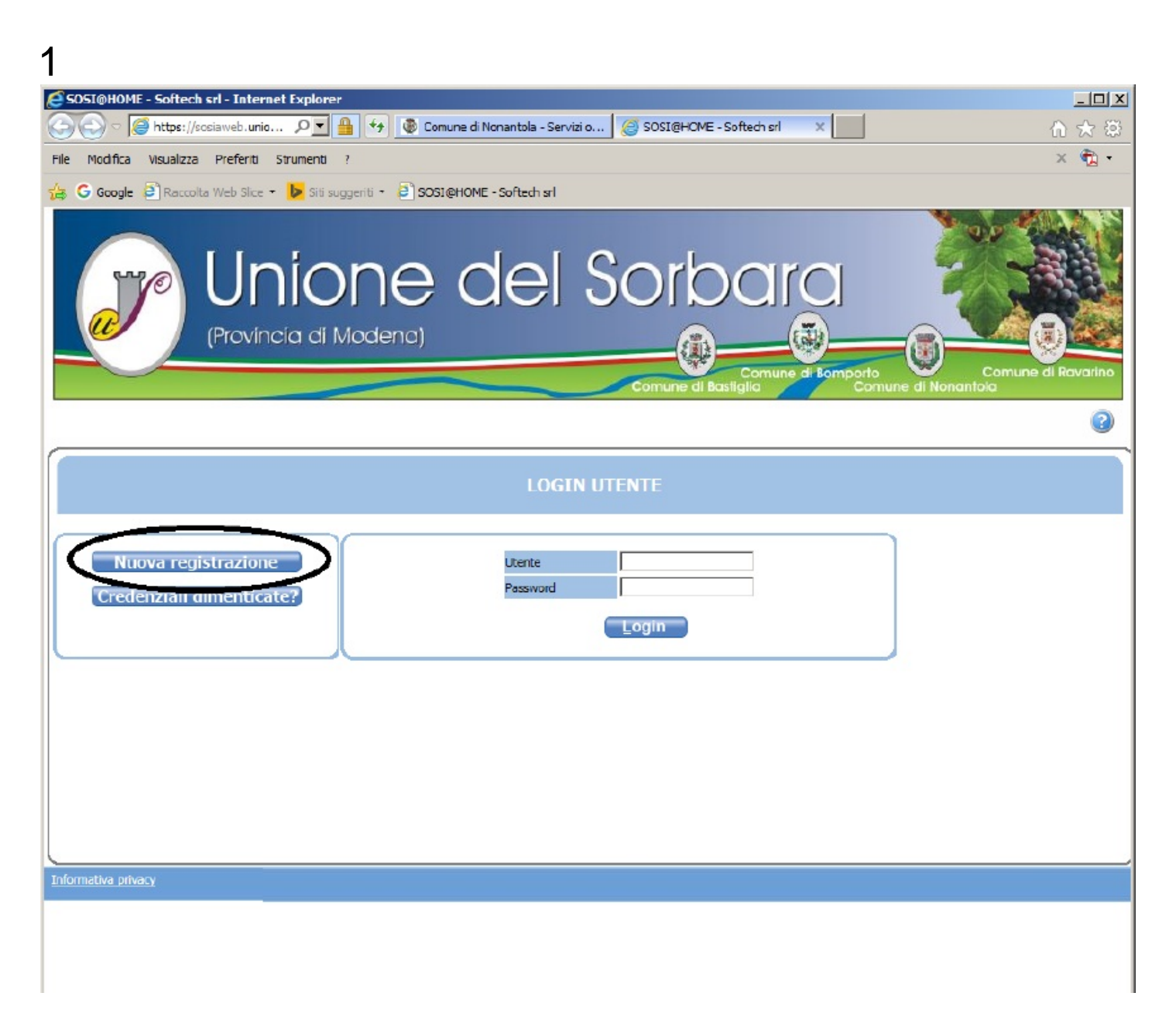

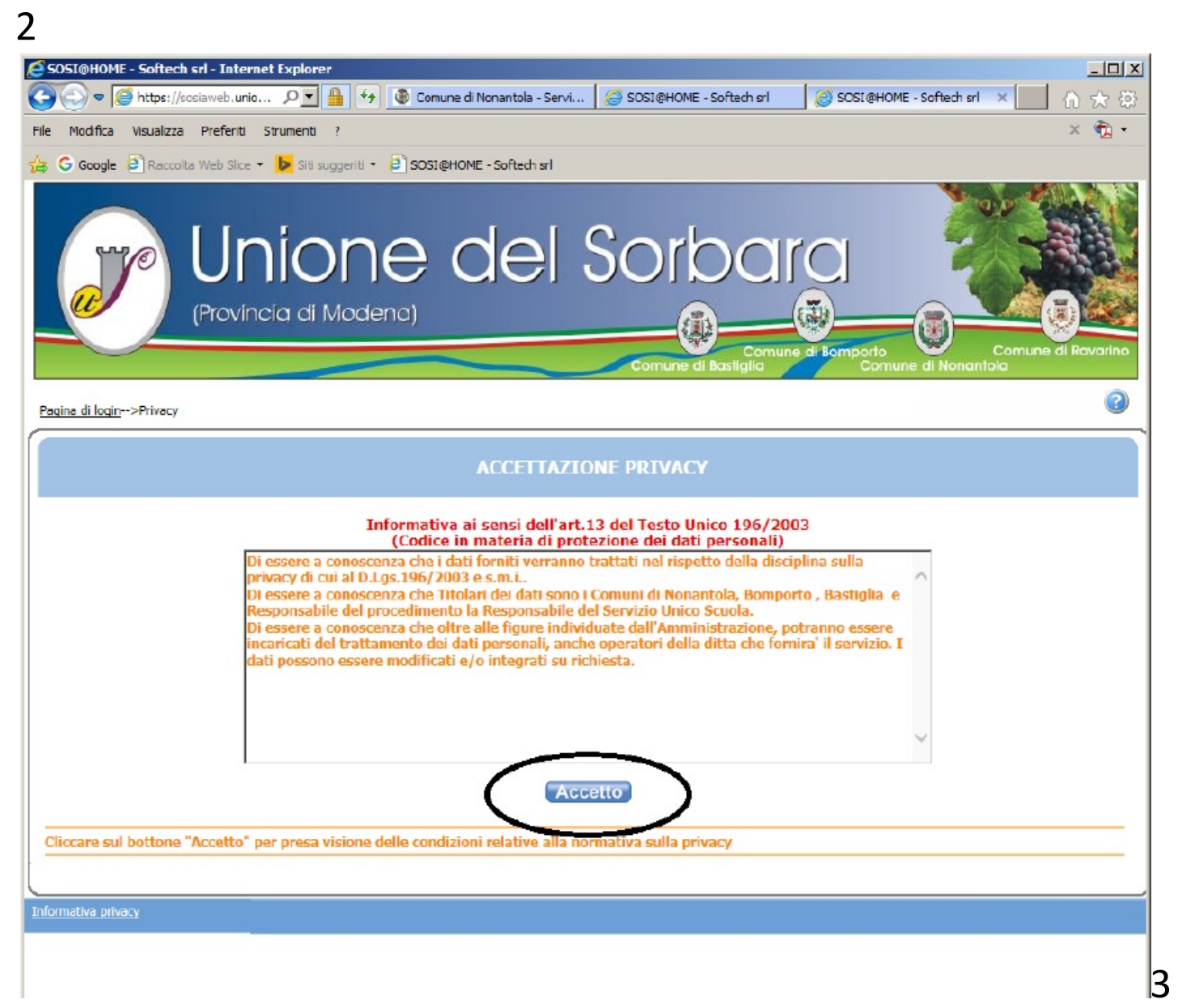

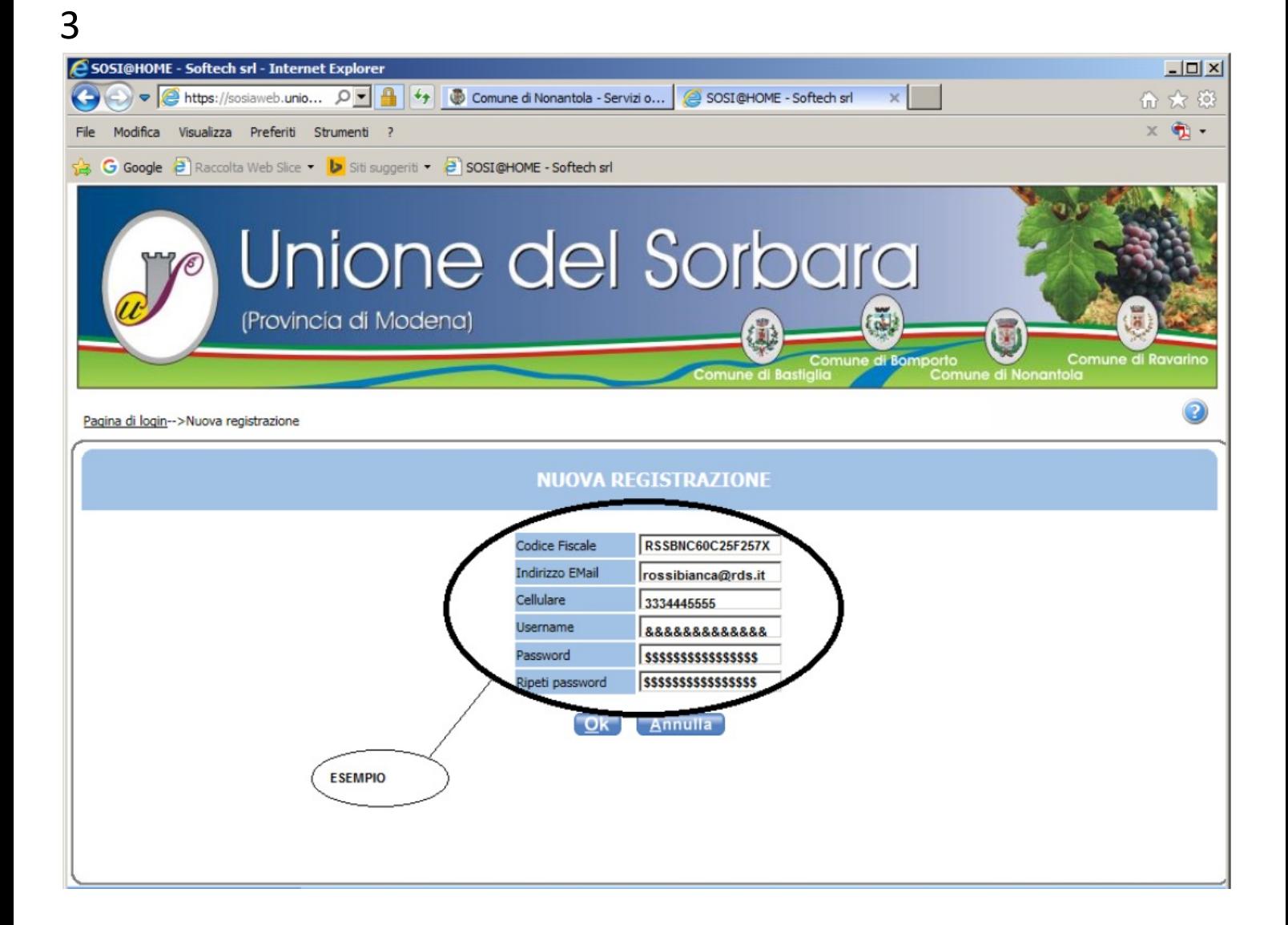

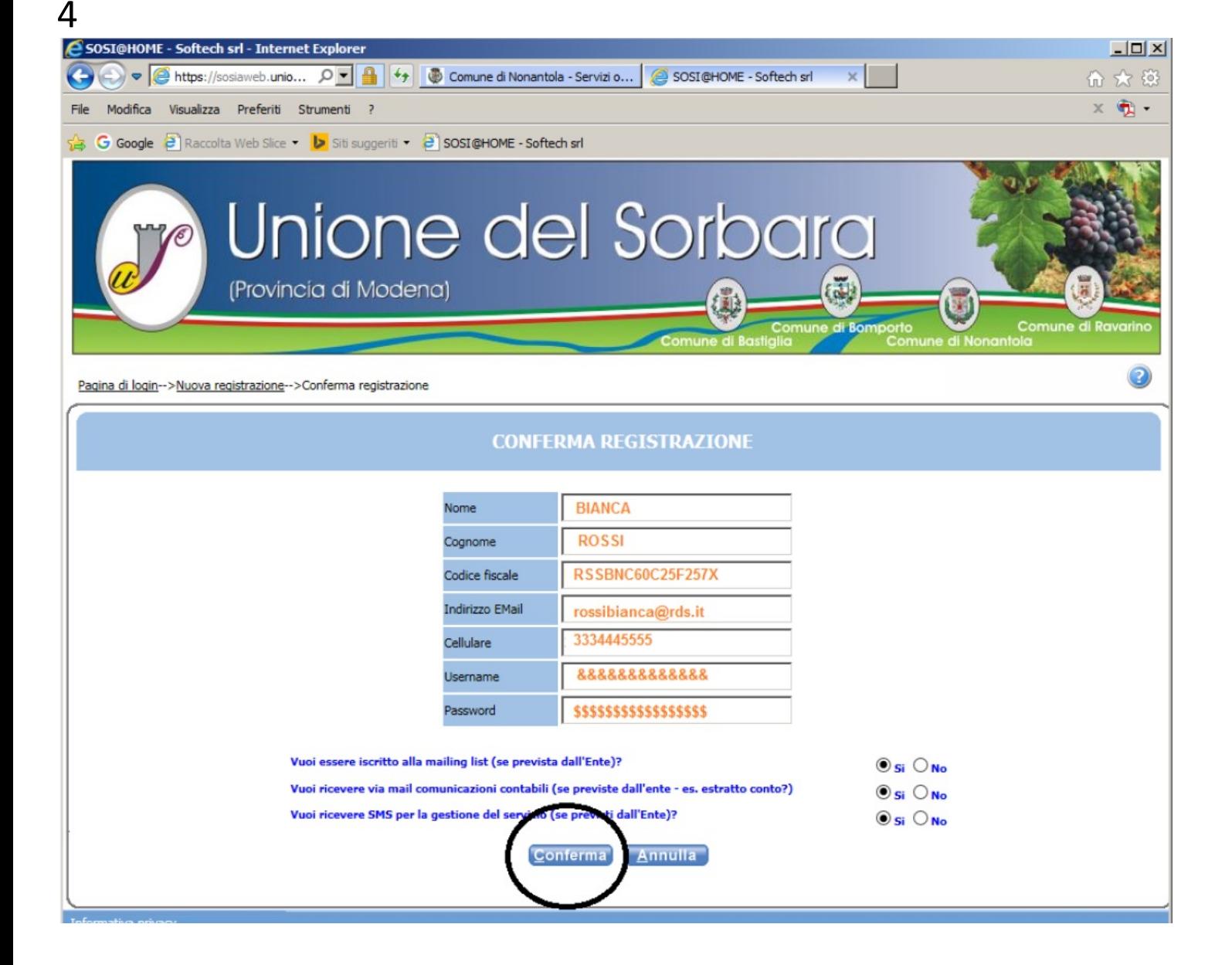

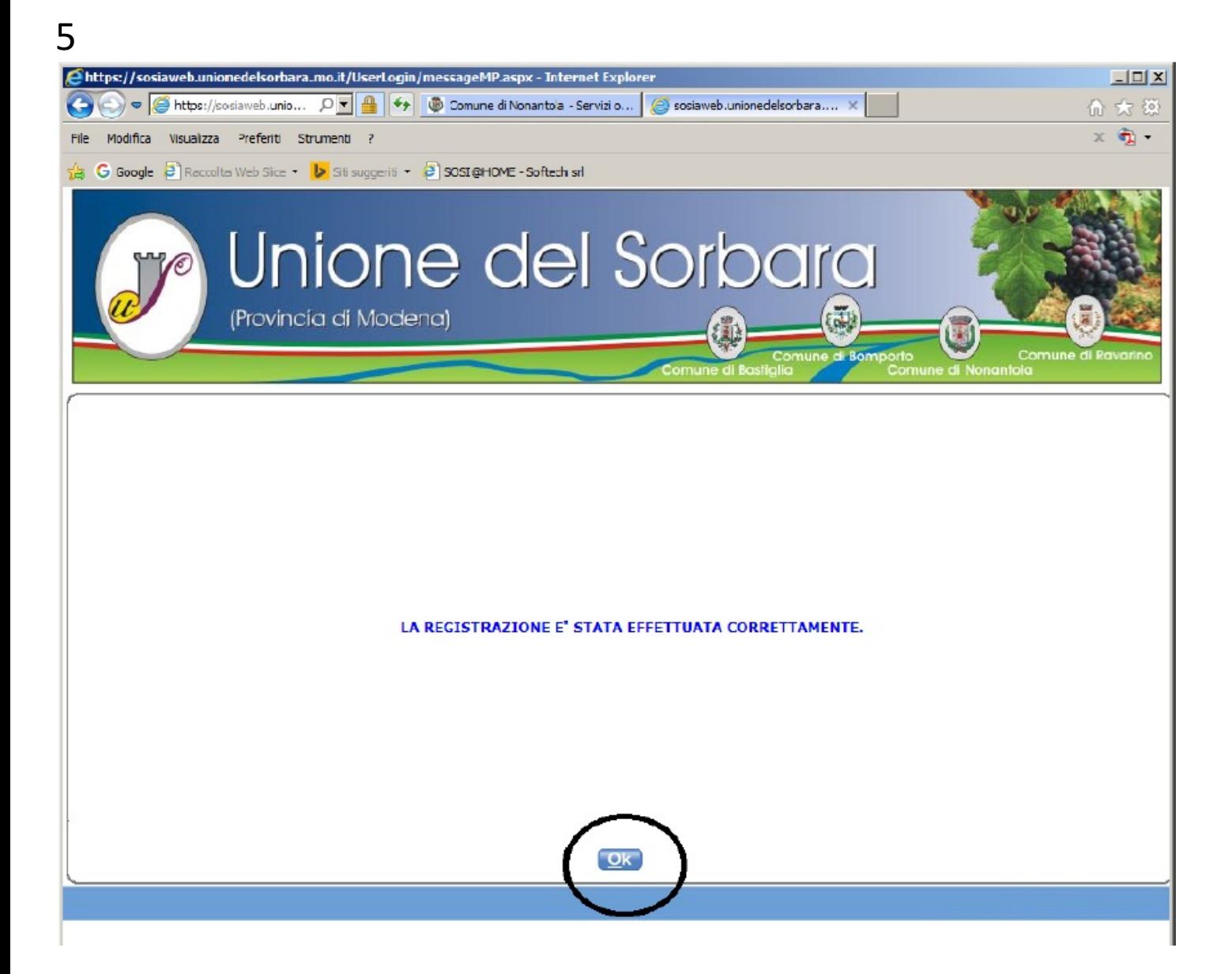

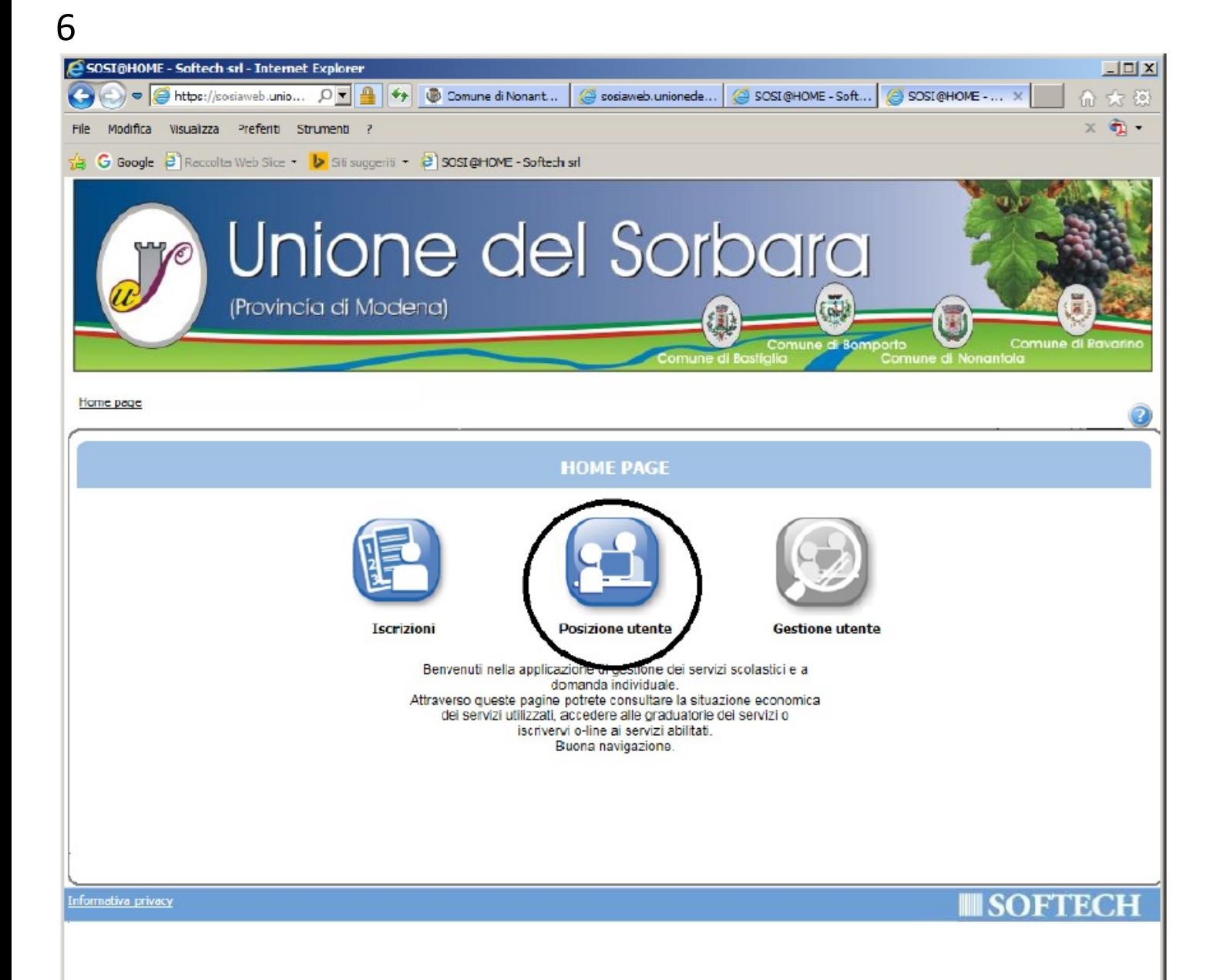

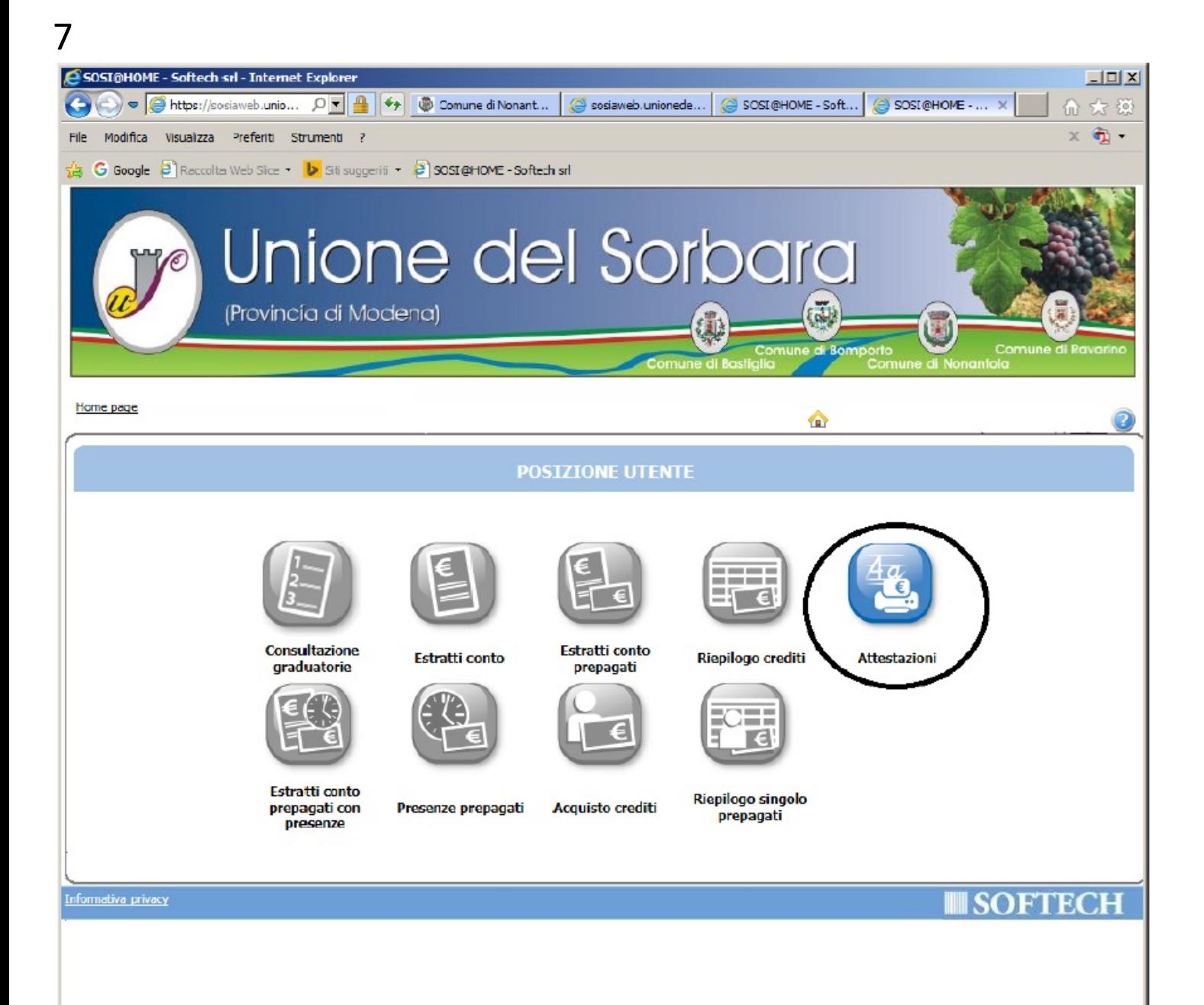

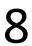

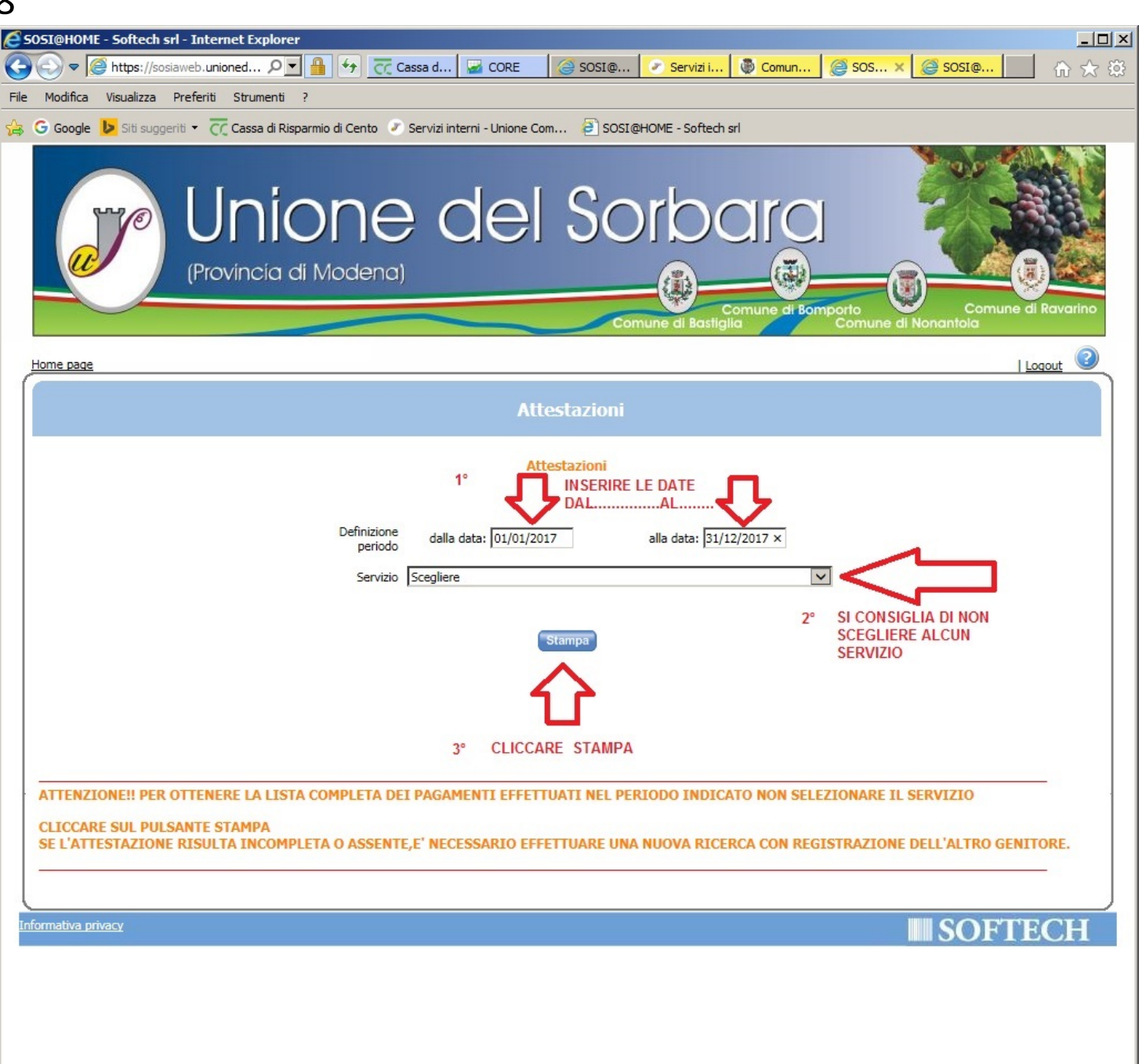

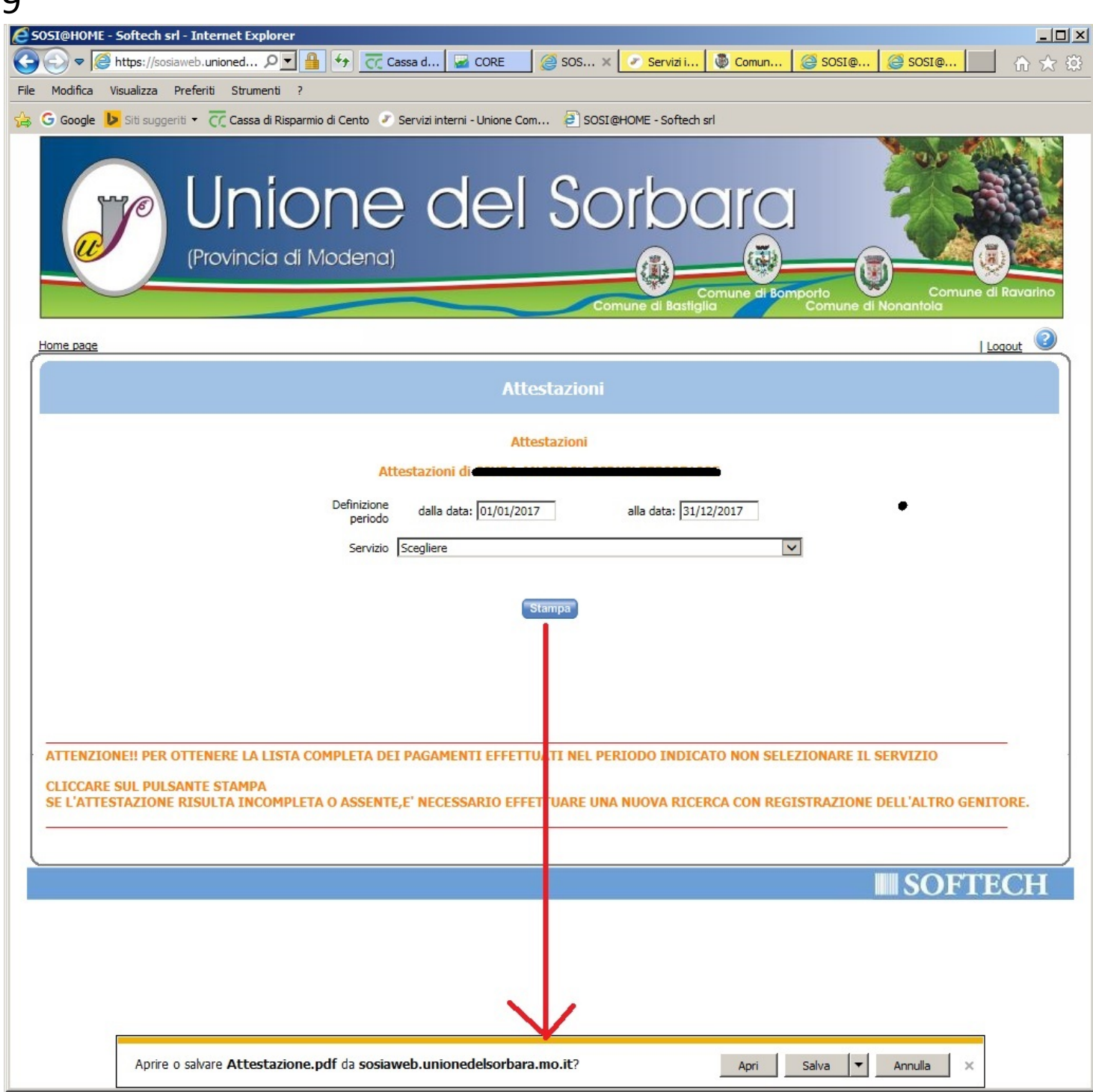

 $\Omega$